# **K562 Pika-aloitusopas**

# **Tuotteen yleiskatsaus**

Huawei OptiXstar K562 on kotikäyttöön tarkoitettu reititin, jolla saat käyttöösi gigabitin nopeudella toimivan kaksitaajuuksisen Wi-Fi-verkon ja verkkoportit.

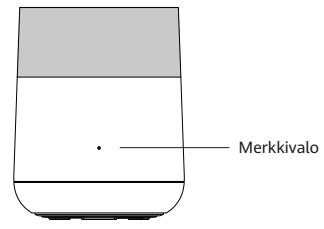

### **Merkkivalojen kuvaukset**

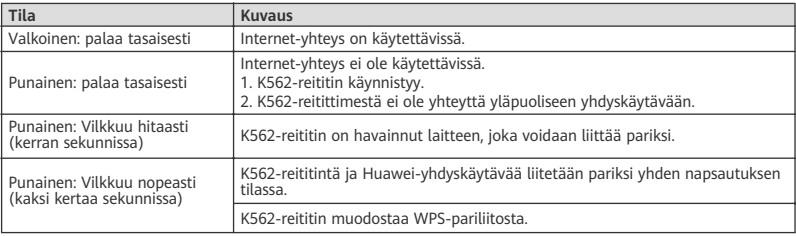

#### **Copyright © Huawei Technologies Co., Ltd. 2022. Kaikki oikeudet pidätetään.**

Mitään tämän asiakirjan osaa ei saa jäljentää tai levittää missään muodossa tai millään tavalla ilman Huawei Technologies Co., Ltd:n etukäteen antamaa kirjallista lupaa.

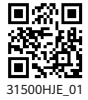

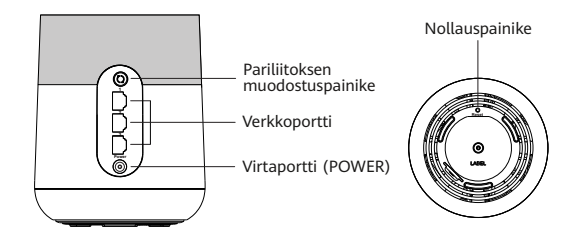

### **Porttien ja painikkeiden kuvaukset**

Ω

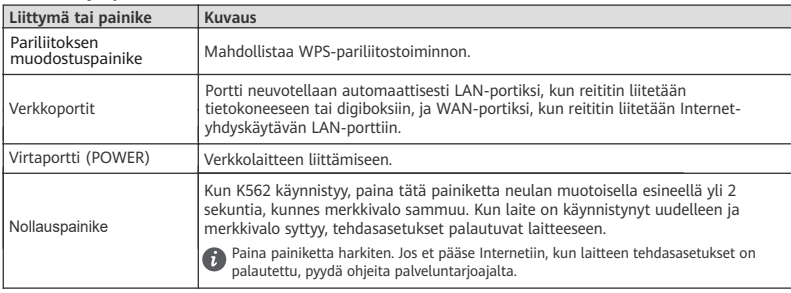

- Laitetta käytetään vain sisätiloissa. Sen voi sijoittaa vaakasuuntaisesti työpöydälle. Älä asenna sitä muulla tavalla, kuten kattoon.
- Varmista asianmukainen ilmankierto jättämällä laitteen ympärille yli 10 cm tilaa.
- Pidä laite kaukana sähkölaitteista, jotka tuottavat voimakkaita magneetti- tai sähkökenttiä (kuten mikroaaltouuni).
- Asiakirjaan lisätyt laitteen kuvat ovat viitteellisiä. Laitteen todellinen ulkoasu voi poiketa kuvissa esitetystä.

# **Kiinteän verkon laajennus reitittimeksi**

Jos kotonasi on kiinteä verkko, muttei Wi-Fi-verkkoa, voit liittää K562-reitittimen kiinteään verkkoon verkkokaapelilla ja määrittää Wi-Fi-verkon.

- **1** Kytke kaapelit.
	- a. Liitä verkkokaapeli johonkin K562-reitittimen kolmesta verkkoportista ja kotiyhdyskäytävän LAN-porttiin.
	- b. Liitä K562-reitittimen virtajohto läheiseen pistorasiaan.

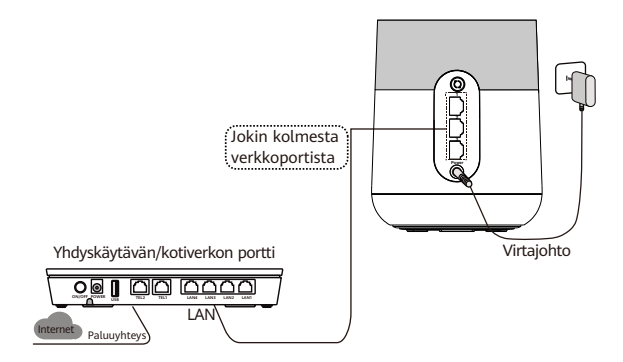

**2** Yhdistä puhelin tai tietokone K562-reitittimen Wi-Fi-verkkoon. Lisätietoja Wi-Fi-nimestä ja kirjautumissalasanasta on K562-reitittimen pohjassa olevassa tuotetarrassa. Kun yhteys on muodostettu, voit käyttää Wi-Fi-verkkoa.

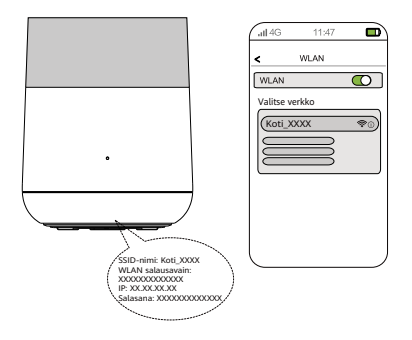

# **Langattoman verkon laajennus Wi-Fi Mesh -tukiasemaksi**

Jos kotonasi on jo Wi-Fi-yhteys ja haluat laajentaa sen kantamaa, voit yhdistää K562-reitittimen WPS-painikkeella nykyiseen Wi-Fi-verkkoon.

- Tässä osassa oletetaan, että kotiverkkosi tukee WPS-ominaisuuksia. Jos kotiverkkosi ei tue WPSominaisuuksia, voit kirjautua K562-verkkosivulle määrittämään parametreja ja laajentamaan Wi-Fi-verkkoa.
	- Kolmitasoinen Wi-Fi-kaskadiominaisuus ei ole sallittu K562-verkossa. Se tukee enintään kaksitasoista Wi-Fi-kaskadiominaisuutta.

### **Langattoman mesh-verkon muodostaminen K562-laitteiden avulla**

Käytä yhtä K562-laitetta reitittimenä ja muita K562-laitteita mesh-laitteina.

- **1** Asenna ja käynnistä ensimmäinen K562-laite (eli reitittimenä käytettävä K562-laite). Lisätietoja on kohdassa Kiinteän verkon laajennus reitittimeksi.
- **2** Kirjaudu sisään K562-reitittimen verkkosivulle ja vahvista Wi-Fi-verkon nimi ja salasana viimeistelemällä ohjattu käyttöönottotoiminto. Lisätietoja on **Usein kysyttyä** -kohdassa **Miten muutan päätelaitteen Wi-Fi-nimen ja -salasanan?**
- **3** Sijoita toinen K562-laite (eli mesh-tukiasemana käytettävä K562-laite) lähelle K562-reititintä (korkeintaan 2 metrin päähän) ja liitä mesh-tukiaseman K562 virtajohto pistorasiaan.
- **4** Kun mesh-tukiasemaan K562 on kytketty virta, odota noin minuutti.
- **5** Tarkista K562-reitittimen merkkivalo. Jos K562-reitittimen merkkivalo vilkkuu hitaasti, reititin on tunnistanut mesh-tukiaseman K562.
- **6** Paina K562-reitittimessä olevaa pariliitoksen muodostuspainiketta kerran. Kummankin K562-laitteen merkkivalot vilkkuvat nopeasti. Reititin K562 Mesh-tukiasema K562

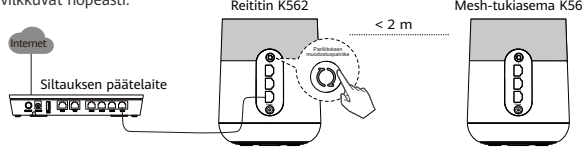

Odota, että mesh-tukiaseman K562 merkkivalo alkaa palaa tasaisesti valkoisena. Tämä on merkkinä siitä, että pariliitos on onnistunut.

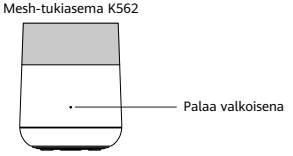

**7** Irrota mesh-tukiasema K562 pistorasiasta ja siirrä se paikkaan, jonne haluat langattoman yhteyden ulottuvan. Kytke sitten kyseiseen K562-laitteeseen virta.

Kun merkkivalo palaa tasaisesti valkoisena, laite pystyy muodostamaan Internet-yhteyden. Muita toimenpiteitä ei tarvita.

- **8** Lisää muut K562-laitteet langattomaan mesh-verkkoon toistamalla edellä kuvatut toimenpiteet.
	- **1** Mesh-tukiaseman K562 Wi-Fi-nimi ja -salasana synkronoituvat automaattisesti K562-reitittimen Wi-Fi-tiedoista.
		- **2** Signaalin kattavuuden parantamiseksi on suositeltavaa, että
			- mesh-tukiaseman K562 ja K562-reitittimen välillä on enintään kaksi seinää
			- laitteet on sijoitettu samaan kerrokseen.
- **9** Tarkista langattoman mesh-verkon topologia.
	- **a** Yhdistä puhelin tai tietokone K562-reitittimen Wi-Fi-verkkoon.
	- **b** Kirjoita IP-osoite selaimen osoiteriville ja paina **Enter**-näppäintä. (Lisätietoja IP-osoitteesta on K562:n pohjassa olevassa tuotetarrassa.)
	- **c** Näyttöön avautuu kirjautumissivu. Anna kirjautumissalasana, kun sinua pyydetään tekemään niin.
	- **d** Valitse verkkosivulla **Lisää** ja valitse vasemmasta ruudusta **Järjestelmätiedot** > **Kotiverkon tiedot**. Kotiverkon tiedot näkyvät **Kotiverkon tiedot** -sivulla.

### **Langattoman mesh-verkon muodostaminen K562- ja WA8021V5-laitteiden avulla**

Sekä K562- että WA8021V5-laitetta voi käyttää reitittimenä tai mesh-laitteena, niissä on samat mesh-toiminnot. Ensin asennettua laitetta käytetään automaattisesti reitittimenä ja muita mesh-laitteina. Tässä esimerkissä WA8021V5-laitetta käytetään reitittimenä ja K562-laitteita mesh-laitteina.

Ennen kuin ryhdyt noudattamaan seuraavia ohjeita, varmista, että WA8021V5-laite on asennettu ja käynnistetty.

- **1** Sijoita K562 lähelle WA8021V5-laitetta (korkeintaan 2 metrin päähän) ja liitä K562:n virtajohto pistorasiaan.
- **2** Minuutin kuluttua K562:n käynnistämisestä WA8021V5 pystyy löytämään K562:n. WA8021V5:n merkkivalo alkaa vilkkua hitaasti (noin kerran sekunnissa).
- **3** Paina WA8021V5:n pariliitoksen muodostuspainiketta kerran. WA8021V5- ja K562-laitteiden merkkivalot alkavat vilkkua nopeasti.

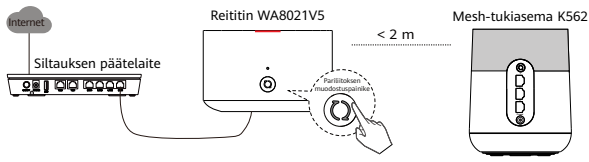

**4** Odota, että K562:n merkkivalo alkaa palaa tasaisesti valkoisena. Tämä on merkkinä siitä, että pariliitos on onnistunut.

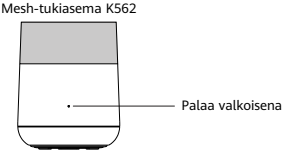

**5** Irrota K562 pistorasiasta ja siirrä se paikkaan, jonne haluat langattoman yhteyden ulottuvan. Kytke sitten kyseiseen K562-laitteeseen virta.

Kun merkkivalo palaa tasaisesti valkoisena, laite pystyy muodostamaan Internet-yhteyden. Muita toimenpiteitä ei tarvita.

- **6** Lisää muut K562-laitteet langattomaan mesh-verkkoon toistamalla edellä kuvatut toimenpiteet.
	- **1** K562:n Wi-Fi-nimi ja -salasana synkronoituvat automaattisesti WA8021V5:n Wi-Fi-tiedoista.
	- **2** Signaalin kattavuuden parantamiseksi on suositeltavaa, että
		- K562-laitteiden ja WA8021V5-laitteiden välillä on enintään kaksi seinää
		- K562-laitteet ja WA8021V5-laitteet on sijoitettu samaan kerrokseen.
- **7** Tarkista langattoman mesh-verkon topologia.

Ω

- **a** Liitä puhelin tai tietokone WA8021V5:n Wi-Fi-verkkoon.
- **b** Kirjoita IP-osoite selaimen osoiteriville ja paina **Enter**-näppäintä. (Lisätietoja IP-osoitteesta on WA8021V5:n pohjassa olevassa tuotetarrassa.)
- **c** Näyttöön avautuu kirjautumissivu. Anna kirjautumissalasana, kun sinua pyydetään tekemään niin.
- **d** Valitse verkkosivulla **Lisää** ja valitse vasemmasta ruudusta **Järjestelmätiedot** > **Kotiverkon tiedot**. Kotiverkon tiedot näkyvät **Kotiverkon tiedot** -sivulla.

### **Langattoman mesh-verkon muodostaminen K562- ja DG8245W2-laitteiden avulla**

Käytä yhtä DG8245W2-laitetta reitittimenä ja K562-laitteita mesh-laitteina.

Ennen kuin ryhdyt noudattamaan seuraavia ohjeita, varmista, että DG8245W2-laite on asennettu ja käynnistetty.

- **1** Sijoita K562 lähelle DG8245W2-laitetta (korkeintaan 2 metrin päähän) ja liitä K562:n virtajohto pistorasiaan.
- **2** Minuutin kuluttua K562:n käynnistämisestä DG8245W2 pystyy löytämään K562:n. DG8245W2:n WLANmerkkivalo alkaa vilkkua hitaasti (noin kerran sekunnissa).
- **3** Paina DG8245W2:n WPS-painiketta kerran. WLAN-merkkivalo ja K562:n merkkivalo alkavat vilkkua nopeasti.

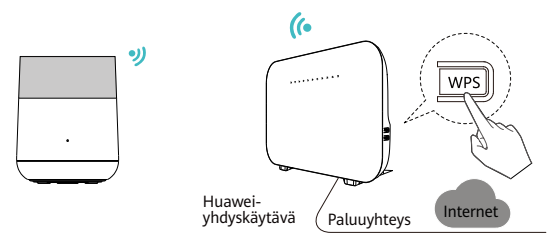

**4** Odota, että K562:n merkkivalo alkaa palaa tasaisesti valkoisena. Tämä on merkkinä siitä, että pariliitos on onnistunut.

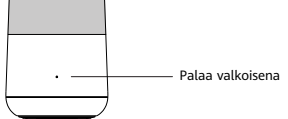

**5** Irrota K562 pistorasiasta ja siirrä se paikkaan, jonne haluat langattoman yhteyden ulottuvan. Kytke sitten kyseiseen K562-laitteeseen virta.

Kun merkkivalo palaa tasaisesti valkoisena, K562 pystyy muodostamaan Internet-yhteyden. Muita toimenpiteitä ei tarvita.

**6** Lisää muut K562-laitteet langattomaan mesh-verkkoon toistamalla edellä kuvatut toimenpiteet.

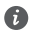

**1** K562:n Wi-Fi-nimi ja -salasana synkronoituvat automaattisesti DG8245W2:n Wi-Fi-tiedoista.

- **2** Voit muodostaa Internet-yhteyden liittämällä laitteita (esimerkiksi tietokoneita) K562:n verkkoportteihin verkkokaapeleilla.
- **3** Signaalin kattavuuden parantamiseksi on suositeltavaa, että
	- K562-laitteiden ja DG8245W2-laitteiden välillä on enintään kaksi seinää
	- K562-laitteet ja DG8245W2-laitteet on sijoitettu samaan kerrokseen.
- **7** Tarkista langattoman mesh-verkon topologia.
	- **a** Liitä puhelin tai tietokone DG8245W2:n Wi-Fi-verkkoon.
	- **b** Kirjoita IP-osoite selaimen osoiteriville ja paina **Enter**-näppäintä. Näyttöön avautuu kirjautumissivu. Anna tili ja salasana. (Lisätietoja IP-osoitteesta, kirjautumistilistä ja salasanasta on DG8245W2:n pohjassa olevassa tuotetarrassa.)
	- **c** Valitse verkkosivulla **More** ja valitse vasemmasta ruudusta **Information** > **Family Network**. Kotisi verkkotiedot näkyvät **Home Network Information** -sivulla.

### **Langattoman mesh-verkon muodostaminen K562- ja DN8245X6 laitteiden avulla**

Käytä yhtä DN8245X6-laitetta reitittimenä ja K562-laitteita mesh-laitteina. Ennen kuin ryhdyt noudattamaan seuraavia ohjeita, varmista, että DN8245X6-laite on asennettu ja käynnistetty.

- 
- **1** Sijoita K562 lähelle DN8245X6-laitetta (korkeintaan 2 metrin päähän) ja liitä K562:n virtajohto pistorasiaan.
- **2** Minuutin kuluttua K562:n käynnistämisestä DN8245X6 pystyy löytämään K562:n. DN8245X6:n WLANmerkkivalo alkaa vilkkua hitaasti (noin kerran sekunnissa).
- **3** Paina DN8245X6:n WLAN/WPS-painiketta kerran. WLAN-merkkivalo ja K562:n merkkivalo alkavat vilkkua nopeasti.

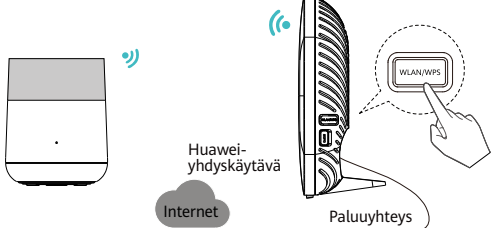

**4** Odota, että K562:n merkkivalo alkaa palaa tasaisesti valkoisena. Tämä on merkkinä siitä, että pariliitos on onnistunut.

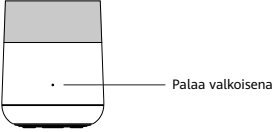

**5** Irrota K562 pistorasiasta ja siirrä se paikkaan, jonne haluat langattoman yhteyden ulottuvan. Kytke sitten kyseiseen K562-laitteeseen virta.

Kun merkkivalo palaa tasaisesti valkoisena, K562 pystyy muodostamaan Internet-yhteyden. Muita toimenpiteitä ei tarvita.

**6** Lisää muut K562-laitteet langattomaan mesh-verkkoon toistamalla edellä kuvatut toimenpiteet.

**1** K562:n Wi-Fi-nimi ja -salasana synkronoituvat automaattisesti DN8245X6:n Wi-Fi-tiedoista.

- **2** Voit muodostaa Internet-yhteyden liittämällä laitteita (esimerkiksi tietokoneita) K562:n verkkoportteihin verkkokaapeleilla.
- **3** Signaalin kattavuuden parantamiseksi on suositeltavaa, että
	- K562-laitteiden ja DN8245X6-laitteiden välillä on enintään kaksi seinää
	- K562-laitteet ja DN8245X6-laitteet on sijoitettu samaan kerrokseen.
- **7** Tarkista langattoman mesh-verkon topologia.
	- **a** Liitä puhelin tai tietokone DN8245X6:n Wi-Fi-verkkoon.
	- **b** Kirjoita IP-osoite selaimen osoiteriville ja paina **Enter**-näppäintä. Näyttöön avautuu kirjautumissivu. Anna tili ja salasana. (Lisätietoja IP-osoitteesta, kirjautumistilistä ja salasanasta on DN8245X6:n pohjassa olevassa tuotetarrassa.)
	- **c** Valitse verkkosivulla **More** ja valitse vasemmasta ruudusta **Information** > **Family Network**. Kotisi verkkotiedot näkyvät **Home Network Information** -sivulla.

## **Parametri**

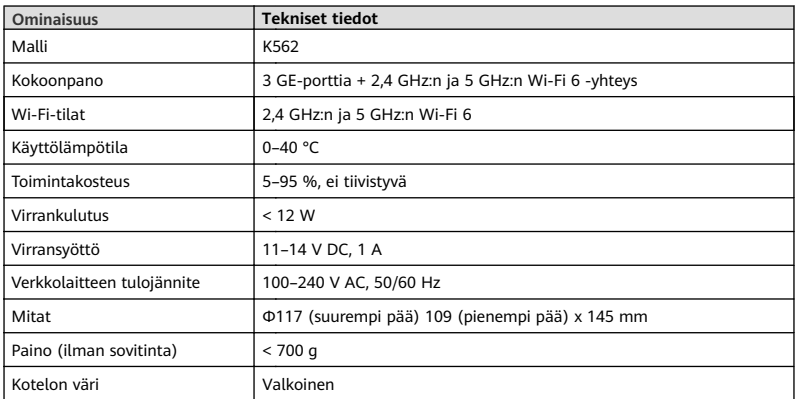

# **Usein kysyttyä**

### **Miten kirjaudun K562:n verkkosivulle?**

- **1** Yhdistä matkapuhelin K562:n Wi-Fi-verkkoon tai liitä tietokone K562-reitittimeen verkkokaapelilla.
- **2** Kirjoita IP-osoite selaimen osoiteriville ja paina **Enter**-näppäintä. (Lisätietoja IP-osoitteesta on K562:n pohjassa olevassa tuotetarrassa.)
- **3** Anna kirjautumissalasana ja valitse **Kirjaudu**. (Lisätietoja kirjautumissalasanasta on K562:n pohjassa olevassa tuotetarrassa.)

#### **Mitä teen, jos Internet-yhteyden määritysvaiheessa ilmenee ongelmia, kun kiinteää verkkoa laajennetaan?**

Tarkista K562:n merkkivalo. Jos valo palaa tasaisesti punaisena, Internet-yhteys ei ole käytettävissä.

- **1** K562-laitteen Wi-Fi-verkkoa ei löydy: Varmista, että laitteessa on virta kytkettynä. Odota hetki. Kun laite on käynnistynyt, etsi Wi-Fi-verkkoa uudelleen.
- **2** En pääse asetusten määrityssivulle: Varmista, että matkapuhelin on yhteydessä laitteen Wi-Fi-verkkoon, ja kirjoita IP-osoite selaimen osoiteriville. (Lisätietoja IP-osoitteesta on K562:n pohjassa olevassa tuotetarrassa.)
- **3** En pääse Internetiin, vaikka olen määrittänyt asetukset: Varmista, että laitteeseen liitetty kotiyhdyskäytävä on yhteydessä Internetiin. Jos verkkokaapeli on liitettynä, varmista, että se on tiukasti kiinni.

### **K562:n tehdasasetusten palauttaminen**

Paina K562-laitteen nollauspainiketta neulalla yli 2 sekunnin ajan. Kun merkkivalo sammuu, vapauta painike. Kun laite on käynnistynyt uudelleen ja punainen merkkivalo syttyy, tehdasasetukset palautuvat laitteeseen.

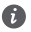

Kun K562-laite on palautettu tehdasasetuksiin, laitteen määritysparametrit nollautuvat ja parametrit on määritettävä uudelleen.

#### **Tukeeko K562-laite 5 GHz:n Wi-Fi-yhteyttä? Miten muodostan yhteyden 5 GHz:n Wi-Fiverkkoon?**

Kyllä. Laite tukee 5 GHz:n Wi-Fi-yhteyttä. 2,4 GHz:n ja 5 GHz:n Wi-Fi-nimet ovat oletusarvoisesti samat. Laite muodostaa automaattisesti yhteyden optimaaliselle taajuuskaistalle. Jos haluat, että yhteydessä käytetään vain 5 GHz:n taajuutta, poista kaksitaajuuksinen kaistaohjaus käytöstä seuraavasti:

- **1** Yhdistä matkapuhelin K562-laitteen Wi-Fi-verkkoon.
- **2** Kirjoita IP-osoite selaimen osoiteriville ja paina **Enter**-näppäintä. (Lisätietoja IP-osoitteesta on K562:n pohjassa olevassa tuotetarrassa.)
- **3** Näyttöön avautuu kirjautumissivu. Anna kirjautumissalasana, kun sinua pyydetään tekemään niin. (Lisätietoja kirjautumissalasanasta on K562:n pohjassa olevassa tuotetarrassa.)

**4** Valitse **Oma Wi-Fi** ja poista käytöstä **Kaksoiskaistan yhdistelmä** -asetus. Tämän jälkeen näyttöön tulee kaksi Wi-Fi-nimeä. Yhdistä siihen Wi-Fi-verkkoon, jonka nimen lopussa on teksti "\_5G".

#### **Miten muutan päätelaitteen Wi-Fi-nimen ja -salasanan?**

- **1** Yhdistä matkapuhelin päätelaitteen Wi-Fi-verkkoon.
- **2** Kirjoita IP-osoite selaimen osoiteriville ja paina **Enter**-näppäintä. (Lisätietoja IP-osoitteesta on K562:n pohjassa olevassa tuotetarrassa.)
- **3** Näyttöön avautuu kirjautumissivu. Anna kirjautumissalasana, kun sinua pyydetään tekemään niin. (Lisätietoja kirjautumissalasanasta on K562:n pohjassa olevassa tuotetarrassa.)
- **4** Valitse verkkosivulla **Oma Wi-Fi** ja vaihda Wi-Fi-nimi ja -salasana.

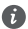

Jos Wi-Fi-nimi ja -salasana synkronoituvat yhdyskäytävän tai reitittimen tiedoista, katso nimen ja salasanan vaihto-ohjeet yhdyskäytävän tai reitittimen ohjeista.

#### **Miten voin hakea Wi-Fi-salasanani?**

- **1** Liitä verkkokaapeli reunapäätelaitteeseen ja tietokoneeseen.
- **2** Kirjoita IP-osoite selaimen osoiteriville ja paina **Enter**-näppäintä. (Lisätietoja IP-osoitteesta on K562:n pohjassa olevassa tuotetarrassa.)
- **3** Näyttöön avautuu kirjautumissivu. Anna kirjautumissalasana, kun sinua pyydetään tekemään niin. (Lisätietoja kirjautumissalasanasta on K562:n pohjassa olevassa tuotetarrassa.)
- **4** Valitse verkkosivulla **Oma Wi-Fi** ja katso Wi-Fi-salasana valitsemalla **Wi-Fi-salasana**-tekstiruudun jälkeen.

#### **Miten voin hakea kirjautumissalasanani?**

**1** Palauta reunapäätelaitteen tehdasasetukset.

Paina laitteen nollauspainiketta neulalla yli 2 sekunnin ajan. Kun merkkivalo sammuu, vapauta painike. Kun laite on käynnistynyt uudelleen ja punainen merkkivalo syttyy, tehdasasetukset palautuvat laitteeseen.

- **2** Kirjoita IP-osoite selaimen osoiteriville ja paina **Enter**-näppäintä. (Lisätietoja IP-osoitteesta on K562:n pohjassa olevassa tuotetarrassa.)
- **3** Aseta järjestelmänvalvojan kirjautumissalasana oppaan mukaisesti.

# **K562 Snabbstart**

# **Produktöversikt**

Huawei OptiXstar K562 är en gränsrouter (AX 3000 Mbit/s Dual-Band Edge ONT) som har stöd för wifi 6 med dubbla band. Det ger användarna bredbandsåtkomst i gigabit med Ethernet/wifi-upplänkteknik.

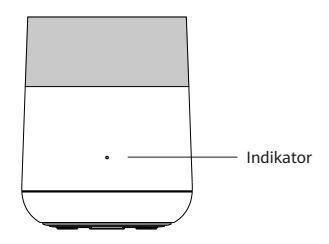

### **Beskrivning av indikator**

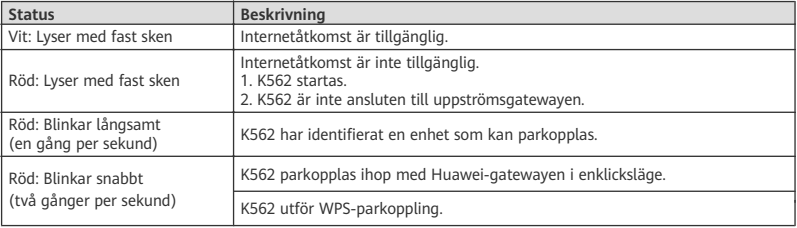

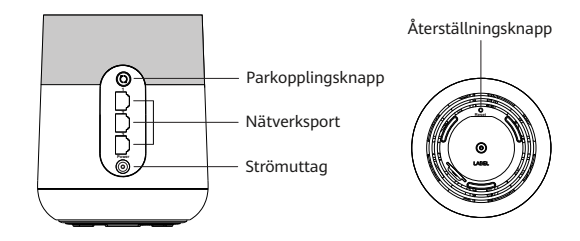

### **Beskrivning av portar och knappar**

Ω

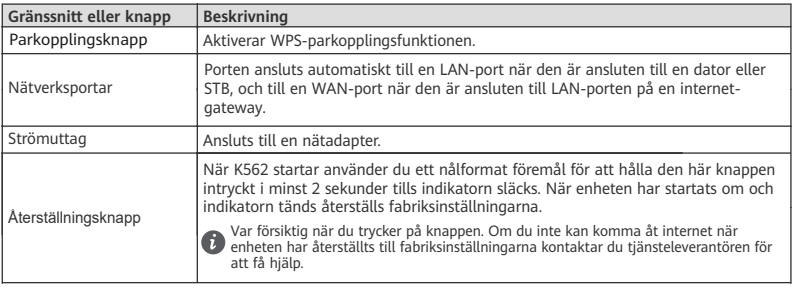

- Den här produkten kan endast användas inomhus. Den kan monteras horisontellt på ett skrivbord. Installera den inte i andra lägen, t.ex. i taket.
- Ha ett utrymme på minst 10 cm runt enheten för att säkerställa tillräcklig ventilation.
- Håll enheten borta från elektriska apparater som genererar starka magnetiska eller elektriska fält, till exempel mikrovågsugnar.
- Produktens utseende som visas i det här dokumentet är endast avsett som referens. Den faktiska produktens utseende gäller.

# **Utökning av trådbundet nätverk som router**

Om du har ett trådbundet nätverk men saknar wifi hemma kan du ansluta K562 till det trådbundna nätverket med en nätverkskabel för att konfigurera ett wifi-nätverk.

- **1** Ansluta kablar.
	- a. Använd en nätverkskabel för att ansluta någon av de tre nätverksportarna på K562 och LAN-porten på hemgatewayen.
	- b. Anslut K562-nätkabeln till ett eluttag i närheten.

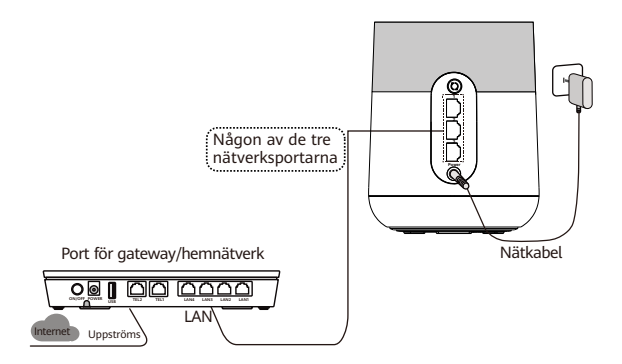

**2** Anslut en telefon eller dator till K562:s wifi. Wifi-namn och -lösenord finns på produktens namnskylt K562:s undersida.

När anslutningen är klar kan du använda wifi-nätverket.

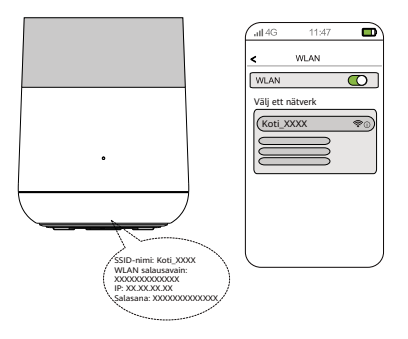

## **Utökning av trådlöst nätverk som trådlös accesspunkt i mesh-nätverket**

Om du redan har wifi hemma och behöver utöka wifi-täckningen kan du använda WPS-knappen för att ansluta K562 till det befintliga wifi-nätverket.

- Det här avsnittet förutsätter att hemnätverket har stöd för WPS-funktioner. Om ditt hemnätverk inte har stöd för WPS-funktioner kan du logga in på K562:s webbsida för att konfigurera parametrarna och utöka ditt wifi.
	- Kaskadkoppling via wifi på tre nivåer är inte tillåten i K562-nätverket. Högst två nivåer av kaskadkoppling via wifi stöds.

### **Skapa ett trådlöst mesh-nätverk mellan K562-enheterna**

Använd en K562 som router och övriga K562-enheter som mesh-enheter.

- **1** Installera och starta den första K562 (dvs. K562-routern) som används som router. Mer information finns i Utökning av trådbundet nätverk som router.
- **2** Logga in på webbsidan för K562-routern och fyll i den första guiden för att bekräfta wifi-namnet och lösenordet. Mer information finns i **Hur ändrar jag wifi-namn och -lösenord för en Edge ONT?** i **Vanliga frågor**.
- **3** Placera den andra K562-enheten (dvs. accesspunkten i mesh-nätverket för K562) nära K562-routern (inom 2 m) och anslut accesspunktens nätkabel för K562 till ett uttag i mesh-nätverket.
- **4** Vänta ungefär en minut efter att accesspunkten för K562 i mesh-nätverket har slagits på.
- **5** Kontrollera indikatorstatusen för K562-routern. Om indikatorn på K562-routern blinkar långsamt, betyder det att accesspunkten för K562 i mesh-nätverket har identifierats.
- **6** Tryck en gång på parkopplingsknappen för K562-routern. Indikatorerna till de här två K562-enheterna blinkar snabbt. Accesspunkt för

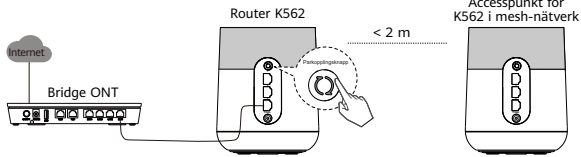

Vänta tills accesspunkten för K562-indikatorn i mesh-nätverket lyser med ett fast vitt sken, vilket indikerar att parkopplingen har slutförts. Accesspunkt för

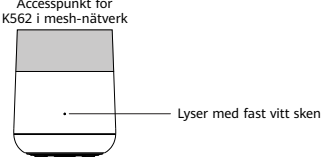

**7** Koppla ur och flytta accesspunkten för K562 i mesh-nätverket till den plats där wifi-täckningen ska utökas. Slå sedan på K562.

När indikatorn lyser med fast vitt sken kan den ansluta till internet. Inga ytterligare åtgärder krävs.

**8** Upprepa föregående steg för att lägga till andra K562-enheter i ett trådlöst mesh-nätverk.

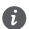

- **1** Wifi-namnet och -lösenordet till accesspunkten för K562 i mesh-nätverket synkroniseras automatiskt från wifi-nätverket för K562-routern.
- **2** För att få bättre signaltäckning rekommenderar vi att:
	- Det inte är fler än två väggar mellan accesspunkten för K562 i mesh-nätverket och K562 routern.
	- De placeras på samma våning.
- **9** Kontrollera topologin för det trådlösa mesh-nätverket.
	- **a** Anslut en telefon eller dator till K562-routerns wifi.
	- **b** Ange IP-adressen i webbläsares adressfält och tryck på **Enter**. (Mer information om IP-adressen finns på produktens namnskylt på undersidan av K562.)
	- **c** På inloggningssidan som visas anger du inloggningslösenordet när du uppmanas till det.
	- **d** Välj **More** på webbsidan och välj **System Info > Home Network Information** i det vänstra fönstret. På sidan **Home Network Information** kan du visa nätverksinformation hemma.

# **Skapa ett trådlöst mesh-nätverk mellan K562 och WA8021V5**

Både K562 och WA8021V5 kan användas som router eller mesh-enhet, nätdriften är densamma. Den enhet som installeras först kommer automatiskt att användas som router och de andra enheterna används som meshenheter. Det här exemplet använder en WA8021V5-enhet som router och K562-enheterna som t.ex. meshenheter. Se till att en WA8021V5-enhet är installerad och påslagen innan du utför följande steg.

- **1** Placera K562 nära WA8021V5-enheten (inom 2 m) och anslut nätkabeln till K562 till ett uttag.
- **2** En minut efter att K562 har slagits på kan WA8021V5-enheten identifiera K562 och indikatorn till WA8021V5 enheten blinkar långsamt (cirka en gång per sekund).
- **3** Tryck en gång på parkopplingsknappen till WA8021V5-enheten. Indikatorerna för både WA8021V5 och K562 ändras till att blinka snabbt.

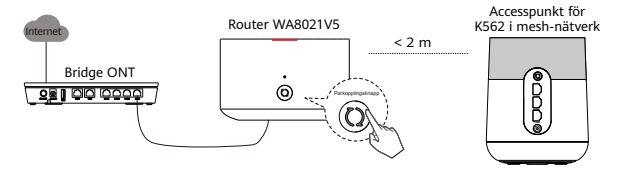

**4** Vänta tills K562-indikatorn lyser med ett fast vitt sken, som indikerar att parkopplingen har slutförts.

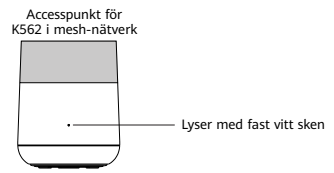

- **5** Koppla ur och flytta K562 till den position där wifi-täckningen ska utökas. Slå sedan på K562. När indikatorn lyser med fast vitt sken kan den ansluta till internet. Inga ytterligare åtgärder krävs.
- **6** Upprepa föregående steg för att lägga till andra K562-enheter i ett trådlöst mesh-nätverk.

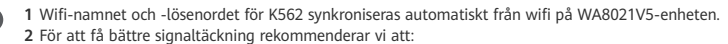

- Det inte finns fler än två väggar mellan K562-enheterna och WA8021V5-enheterna.
- K562-enheterna och WA8021V5-enheterna är placerade på samma våning.
- **7** Kontrollera topologin för det trådlösa mesh-nätverket.
	- **a** Anslut en telefon eller dator till WA8021V5-enhetens wifi.
	- **b** Ange IP-adressen i webbläsares adressfält och tryck på **Enter**. (Mer information om IP-adressen finns på produktens namnskylt på undersidan av WA8021V5.)
	- **c** På inloggningssidan som visas anger du inloggningslösenordet när du uppmanas till det.
	- **d** Välj **More** på webbsidan och välj **System Info > Home Network Information** i det vänstra fönstret. På sidan **Home Network Information** kan du visa nätverksinformation hemma.

### **Skapa ett trådlöst mesh-nätverk mellan K562 och DG8245W2**

Använd en DG8245W2-enhet som router och K562-enheter som mesh-enheter.

Se till att DG8245W2-enheten är installerad och påslagen innan du utför följande steg.

- **1** Placera K562 nära en DG8245W2-enhet (inom 2 m) och anslut nätkabeln för K562 till ett uttag.
- **2** En minut efter att K562 har slagits på kan DG8245W2-enheten upptäcka K562 och WLAN-indikatorn till DG8245W2-enheten blinkar långsamt (cirka en gång per sekund).
- **3** Tryck en gång på WPS-knappen på DG8245W2-enheten. WLAN-indikatorn och K562-indikatorn ändras så att de blinkar snabbt.

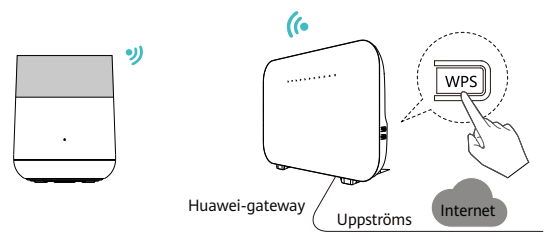

**4** Vänta tills K562-indikatorn lyser med ett fast vitt sken, som indikerar att parkopplingen har slutförts.

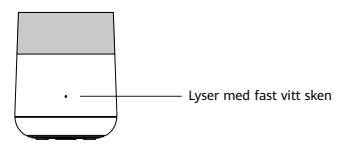

- **5** Koppla ur och flytta K562 till den position där wifi-täckningen ska utökas. Slå sedan på K562. När indikatorn lyser med fast vitt sken kan K562 ansluta till internet. Inga ytterligare åtgärder krävs.
- **6** Upprepa föregående steg för att lägga till andra K562-enheter i ett trådlöst mesh-nätverk.
	- **1** Wifi-namnet och lösenordet till K562 synkroniseras automatiskt från wifi på DG8245W2-enheten.
	- **2** Du kan ansluta enheter som datorer till nätverksportar på K562 med hjälp av nätverkskablar för att få åtkomst till internet.
	- **3** För att få bättre signaltäckning rekommenderar vi att:
		- Det inte finns fler än två väggar mellan K562-enheterna och DG8245W2-enheterna.
		- K562-enheterna och DG8245W2-enheterna är placerade på samma våning.
- **7** Kontrollera topologin för det trådlösa mesh-nätverket.
	- **a** Anslut en telefon eller dator till wifi på DG8245W2-enheten.
	- **b** Ange IP-adressen i webbläsarens adressfält och tryck på **Enter**. På inloggningssidan som visas anger du konto och lösenord. (Mer information om IP-adressen, inloggningskonto och lösenord finns på produktens namnskylt på undersidan av DG8245W2).
	- **c** Välj **More** på webbsidan och välj **Information > Family Network** i det vänstra fönstret. På sidan **Home Network information** kan du visa information om hemnätverket.

### **Skapa ett trådlöst mesh-nätverk mellan K562 och DN8245X6**

Använd en DN8245X6-enhet som router och K562-enheterna som mesh-enheter. Se till att DN8245X6-enheten är installerad och påslagen innan du utför följande steg.

- **1** Placera K562 nära en DN8245X6-enhet (inom 2 m) och anslut nätkabeln för K562 till ett uttag.
- **2** En minut efter att K562 har slagits på kan DN8245X6-enheten upptäcka K562 och WLAN-indikatorn till DN8245X6-enheten blinkar långsamt (cirka en gång per sekund).
- **3** Tryck en gång på WLAN/WPS-knappen på DN8245X6-enheten. WLAN-indikatorn och K562-indikatorn ändras så att de blinkar snabbt.

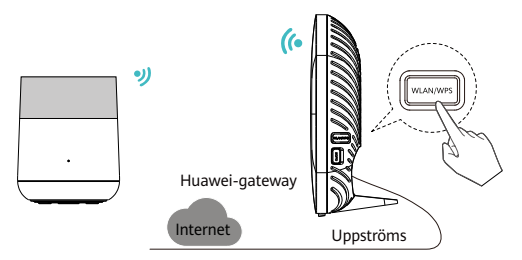

**4** Vänta tills K562-indikatorn lyser med ett fast vitt sken, som indikerar att parkopplingen har slutförts.

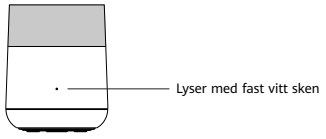

**5** Koppla ur och flytta K562 till den position där wifi-täckningen ska utökas. Slå sedan på K562. När indikatorn lyser med fast vitt sken kan K562 ansluta till internet. Inga ytterligare åtgärder krävs.

**6** Upprepa föregående steg för att lägga till andra K562-enheter i ett trådlöst mesh-nätverk.

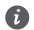

**1** Wifi-namnet och -lösenordet för K562 synkroniseras automatiskt från wifi på DN8245X6-enheten.

- **2** Du kan ansluta enheter som datorer till nätverksportar på K562 med hjälp av nätverkskablar för att få åtkomst till internet.
- **3** För att få bättre signaltäckning rekommenderar vi att:
	- Det inte finns fler än två väggar mellan K562-enheterna och DN8245X6-enheterna.
	- K562-enheterna och DN8245X6-enheterna är placerade på samma våning.

**7** Kontrollera topologin för det trådlösa mesh-nätverket.

**a** Anslut en telefon eller dator till wifi på DN8245X6-enheten.

- **b** Ange IP-adressen i webbläsarens adressfält och tryck på **Enter**. På inloggningssidan som visas anger du konto och lösenord. (Mer information om IP-adressen, inloggningskonto och lösenord finns på produktens namnskylt på undersidan av DN8245X6.)
- **c** Välj **More** på webbsidan och välj **Information > Family Network** i det vänstra fönstret. På sidan **Home Network information** kan du visa information om hemnätverket.

### **Parameter**

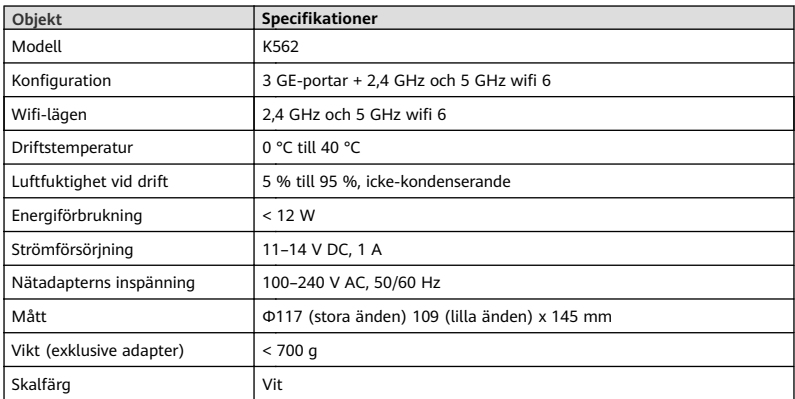

# **Vanliga frågor**

### **Hur loggar jag in på webbsidan för K562?**

- **1** Anslut en mobiltelefon till K562:s wifi-nätverk eller använd en nätverkskabel för att ansluta en dator till K562.
- **2** Ange IP-adressen i webbläsarens adressfält och tryck på **Enter**. (Mer information om IP-adressen finns på produktens namnskylt på undersidan av K562.)
- **3** Ange inloggningslösenordet och klicka på **Log in**. (Mer information om inloggningslösenordet finns på produktens namnskylt längst ned på K562.)

#### **Vad kan jag göra om ett problem uppstår när jag ställer in läget för internetåtkomst i ett expansionsscenario för trådbundet nätverk?**

Du kan kontrollera indikatorstatusen för K562. Om indikatorn lyser med fast rött sken är internetåtkomst inte tillgänglig.

- **1** Det går inte att hitta wifi för K562: Se till att enheten är påslagen. Vänta en stund. När enheten har startats söker du efter wifi igen.
- **2** Det går inte att öppna konfigurationssidan: Kontrollera att mobiltelefonen är ansluten till enhetens wifinätverk och ange IP-adressen i webbläsares adressfält. (Mer information om IP-adressen finns på produktens namnskylt på undersidan av K562.)
- **3** Det går inte att få åtkomst till internet efter inställningarna: Kontrollera att hemgatewayen som är ansluten till enheten har åtkomst till internet. Om en nätverkskabel är ansluten kontrollerar du att nätverkskabeln är ordentligt ansluten.

### **Hur återställer jag fabriksinställningarna för K562?**

Tryck på och håll ned återställningsknappen på K562 i minst 2 sekunder med hjälp av en nål, och släpp upp knappen när indikatorn släcks. När enheten har startats om och den röda indikatorn tänds återställs fabriksinställningarna.

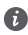

När K562 har återställts till fabriksinställningarna tas enhetens konfigurationsparametrar bort och måste konfigureras om.

### **Har K562 stöd för 5 GHz wifi? Så här ansluter du till 5 GHz wifi?**

Ja. Enheten har stöd för 5 GHz wifi. Som standard är wifi-namnen för 2,4 GHz/5 GHz desamma. Enheten ansluter automatiskt till ett optimalt frekvensband. Så här åtgärdar du anslutningen till 5 Ghz-frekvensbandet och avaktiverar Dual-band-styrningen:

- **1** Anslut en mobiltelefon till wifi-nätverket för K562.
- **2** Ange IP-adressen i webbläsarens adressfält och tryck på **Enter**. (Mer information om IP-adressen finns på produktens namnskylt på undersidan av K562.)
- **3** På inloggningssidan som visas anger du inloggningslösenordet när du uppmanas till det. (Mer information om inloggningslösenordet finns på produktens namnskylt längst ned på K562.)
- **4** Välj **My Wi-Fi** och stäng av **Dual-band Steering**. Sedan visas två wifi-namn. Anslut till wifi med suffixet \_5G.

### **Hur ändrar jag wifi-namn och -lösenord för en Edge ONT?**

- **1** Anslut en mobiltelefon till wifi-nätverket på Edge ONT.
- **2** Ange IP-adressen i webbläsarens adressfält och tryck på **Enter**. (Mer information om IP-adressen finns på produktens namnskylt på undersidan av K562.)
- **3** På inloggningssidan som visas anger du inloggningslösenordet när du uppmanas till det. (Mer information om inloggningslösenordet finns på produktens namnskylt längst ned på K562.)
- **4** Välj **My Wi-Fi** på webbsidan och ändra wifi-namn och -lösenord.

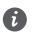

Om wifi-namnet och lösenordet synkroniseras från en gateway eller router, se den ändringsmetod som beskrivs för gatewayen eller routern.

### **Hur hämtar jag mitt wifi-lösenord?**

- **1** Använd en nätverkskabel för att ansluta nätverksporten på Edge ONT till en dator.
- **2** Ange IP-adressen i webbläsarens adressfält och tryck på **Enter**. (Mer information om IP-adressen finns på produktens namnskylt på undersidan av K562.)
- **3** På inloggningssidan som visas anger du inloggningslösenordet när du uppmanas till det. (Mer information om inloggningslösenordet finns på produktens namnskylt längst ned på K562.)
- **4** Välj **My Wi-Fi** på webbsidan, klicka på efter textrutan **Wi-Fi Password** för att visa wifi-lösenordet.

### **Hur hämtar jag mitt inloggningslösenord?**

**1** Återställ fabriksinställningarna för en Edge ONT.

Tryck på och håll enhetens återställningsknapp intryckt i minst 2 sekunder med hjälp av en nål, och släpp sedan upp den efter att indikatorn släckts. När enheten har startats om och den röda indikatorn tänds återställs fabriksinställningarna.

- **2** Ange IP-adressen i webbläsarens adressfält och tryck på **Enter**. (Mer information om IP-adressen finns på produktens namnskylt på undersidan av K562.)
- **3** Följ guiden för att ställa in lösenord för administratörsinloggning.

# **K562 Quick Start**

# **Product Overview**

Huawei OptiXstar K562 is an edge router (AX3000Mbps Dual-Band Edge ONT) that supports dual-band Wi-Fi 6. It provides users with gigabit broadband access using Ethernet/Wi-Fi uplink technologies.

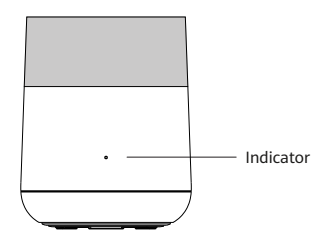

### **Description of Indicator**

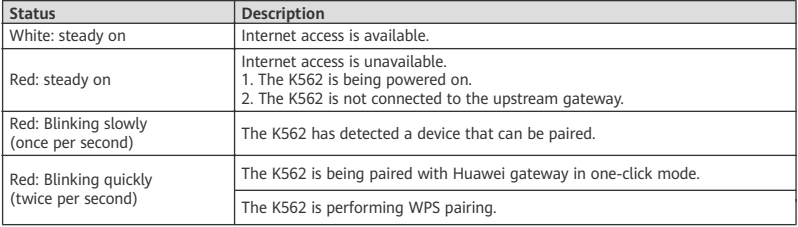

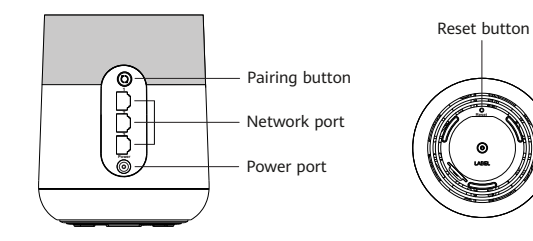

### **Description of ports and buttons**

Ω

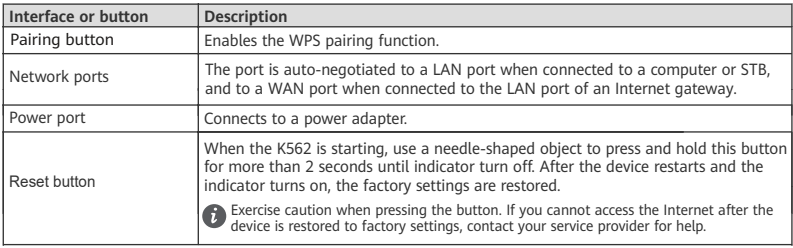

- This product is used indoors only. It can be mounted be placed horizontally on a desktop. Do not install it in other modes, such as on the ceiling.
- Keep a clearance of more than 10 cm around the device to ensure proper ventilation.
- Keep the device away from electric appliances that generate strong magnetic or electric fields, such as microwave ovens.
- The product appearance shown in this document is for your reference only. The actual product appearance prevails.

# **Wired Network Expansion as a Router**

If you have a wired network but have no Wi-Fi at home, you can connect the K562 to the wired network using a network cable to set up a Wi-Fi network.

- **1** Connect cables.
	- a. Use a network cable to connect the any of the 3 network ports of K562 and the LAN port of the home gateway.
	- b. Connect the K562 power cable to a nearby power outlet.

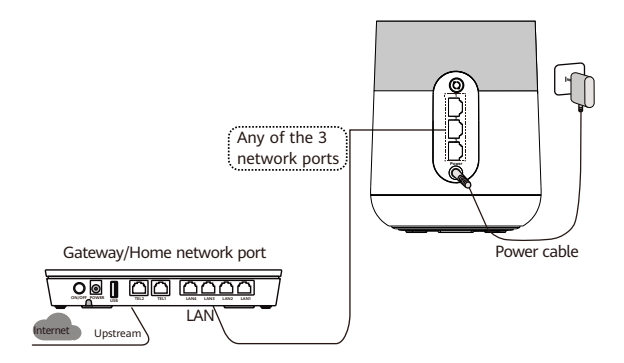

**2** Connect a phone or PC to the Wi-Fi of the K562. For the Wi-Fi name and password, see the product nameplate at the bottom of the K562.

After the connection, you can use a Wi-Fi network.

Δ

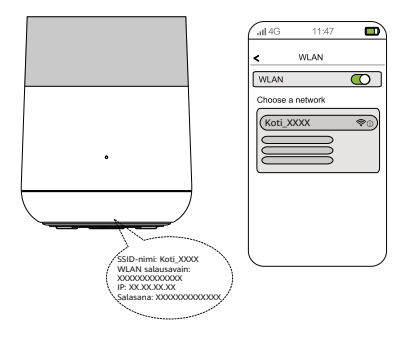

# **Wireless Network Expansion as a Wi-Fi Mesh AP**

When you already have Wi-Fi in your home and need to expand the Wi-Fi coverage, you can use the WPS button to connect the K562 to the existing Wi-Fi network.

- This section assumes that your home network supports WPS features. If your home network does not support WPS features, you can log in to the K562 web page to configure parameters and expand Wi-Fi.
	- Three-level Wi-Fi cascading is not allowed on the K562 network. A maximum of two-level Wi-Fi cascading is supported.

### **Mesh a Wi-Fi Network Among K562 Devices**

Use a K562 as a router, and other K562 devices as mesh devices.

- **1** Install and power on the first K562 (that is, the Router K562), which is used as a router. For details, see Wired Network Expansion as a Router.
- **2** Log in to the web page of the router K562 and complete the initial guide to confirm the Wi-Fi name and password. For details, see **How to change the Wi-Fi name and password of an edge ONT?** in **FAQs**.
- **3** Place the second K562 (that is, the mesh AP K562) near the router K562 (within 2m) and connect the power cable of the mesh AP K562 to a socket.
- **4** Wait about one minute after the mesh AP K562 is powered on.
- **5** Check the indicator status of the router K562. If the indicator of the router K562 blinks slowly, which indicates that it successfully discovered the mesh AP K562.
- **6** Press the pairing button of the router K562 once. The indicators of these two K562 devices will blink quickly.

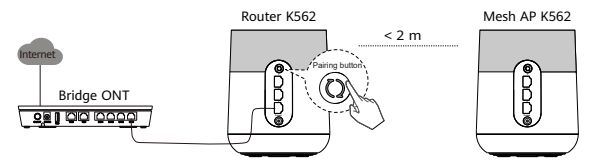

Wait until the mesh AP K562 indicator turns steady white, which indicates that the pairing is successful.

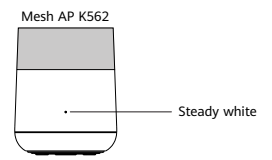

**7** Unplug and move the mesh AP K562 to the position where the Wi-Fi coverage is to be expanded. Then power on this K562.

After the indicator is steady white, it can access the Internet. No further operation is required.

**8** Repeat preceding steps to add other K562 devices to a mesh Wi-Fi network.

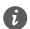

- **1** The Wi-Fi name and password of the mesh AP K562 are automatically synchronized from the Wi-Fi of the router K562.
- **2** To achieve better signal coverage, it is recommended that:
	- There are no more than two walls between the mesh AP K562 and the router K562.
	- They are placed on the same floor.
- **9** Check the topology of a mesh Wi-Fi network.
	- **a** Connect a phone or PC to the Wi-Fi of the router K562.
	- **b** Enter the IP address in the address box of a browser and press **Enter**. (For details about the IP address, see the product nameplate at the bottom of the K562.)
	- **c** On the displayed login page, enter the login password as prompted.
	- **d** Choose **More** on the web page, and choose **System Info > Home Network Information** on the left pane. In the **Home Network Information** page, you can view network information at your home.

## **Mesh a Wi-Fi Network Between K562 and WA8021V5**

Both the K562 and the WA8021V5 can be used as a router or a mesh device, the mesh operation is the same. The device which is installed first will be automatically used a router, the other devices are used as mesh devices. This topic takes a WA8021V5 device used as a router, and K562 devices used as mesh devices as an example.

Make sure that a WA8021V5 device is installed and powered on before you operate the following steps.

- **1** Place the K562 near the WA8021V5 device (within 2 m) and connect the power cable of K562 to a socket.
- **2** One minute after the K562 is powered on, the WA8021V5 device can discover the K562, and the indicator of the WA8021V5 device blinks slowly (about once per second).
- **3** Press the paring button of the WA8021V5 device once. The indicators of both the WA8021V5 and the K562 change to blink quickly.

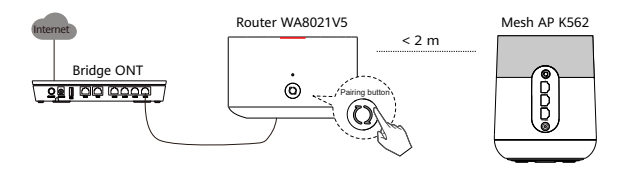

**4** Wait until the K562 indicator turns steady white, which indicates that the pairing is successful.

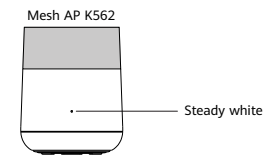

**5** Unplug and move the K562 to the position where the Wi-Fi coverage is to be expanded. Then power on this K562

After the indicator is steady white, it can access the Internet. No further operation is required.

- **6** Repeat preceding steps to add other K562 devices to a mesh Wi-Fi network.
	- **1** The Wi-Fi name and password of the K562 are automatically synchronized from the Wi-Fi of the WA8021V5 device.
		- **2** To achieve better signal coverage, it is recommended that:
			- There are no more than two walls between the K562 devices and the WA8021V5 devices.
			- K562 devices and the WA8021V5 devices are placed on the same floor.
- **7** Check the topology of a mesh Wi-Fi network.
	- **a** Connect a phone or PC to the Wi-Fi of the WA8021V5 device.
	- **b** Enter the IP address in the address box of a browser and press **Enter**. (For details about the IP address, see the product nameplate at the bottom of the WA8021V5.)
	- **c** On the displayed login page, enter the login password as prompted.
	- **d** Choose **More** on the web page, and choose **System Info > Home Network Information** on the left pane. In the **Home Network Information** page, you can view network information at your home.

### **Mesh a Wi-Fi Network Between K562 and DG8245W2**

Use a DG8245W2 device as a router, and K562 devices as mesh devices.

Make sure that the DG8245W2 device is installed and powered on before you operate the following steps.

- **1** Place the K562 near a DG8245W2 device (within 2 m) and connect the power cable of K562 to a socket.
- **2** One minute after the K562 is powered on, the DG8245W2 device can discover K562, and the WLAN indicator of the DG8245W2 device blinks slowly (about once per second).
- **3** Press the WPS button of the DG8245W2 device once. The WLAN indicator and K562 indicator change to blink quickly.

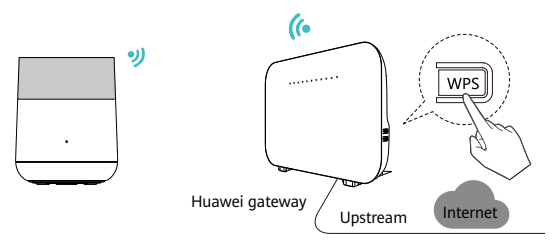

**4** Wait until the K562 indicator turns steady white, which indicates that the pairing is successful.

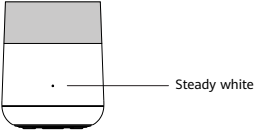

**5** Unplug and move the K562 to the position where the Wi-Fi coverage is to be expanded. Then power on this K562.

After the indicator is steady white, the K562 can access the Internet. No further operation is required.

**6** Repeat preceding steps to add other K562 devices to a mesh Wi-Fi network.

- Ω
- **1** The Wi-Fi name and password of the K562 are automatically synchronized from the Wi-Fi of the DG8245W2 device.
- **2** You can connect devices such as PCs to network ports of the K562 using network cables to access the Internet.
- **3** To achieve better signal coverage, it is recommended that:
	- There are no more than two walls between K562 devices and the DG8245W2 devices.
	- K562 devices and the DG8245W2 devices are placed on the same floor.
- **7** Check the topology of a mesh Wi-Fi network.
	- **a** Connect a phone or PC to the Wi-Fi of the DG8245W2 device.
	- **b** Enter the IP address in the address bar of a browser and press **Enter**. On the displayed login page, enter the account and password. (For details about the IP address, login account, and password, see the product nameplate at the bottom of the DG8245W2.)
	- **c** Choose **More** on the web page, and choose **Information > Family Network** on the left pane. In the **Home Network Information** page, you can view the home network information.

### **Mesh a Wi-Fi Network Between K562 and DN8245X6**

Use a DN8245X6 device as a router, and K562 devices as mesh devices.

Make sure that the DN8245X6 device is installed and powered on before you operate the following steps.

- **1** Place the K562 near a DN8245X6 device (within 2 m) and connect the power cable of K562 to a socket.
- **2** One minute after the K562 is powered on, the DN8245X6 device can discover K562, and the WLAN indicator of the DN8245X6 device blinks slowly (about once per second).
- **3** Press the WLAN/WPS button of the DN8245X6 device once. The WLAN indicator and K562 indicator change to blink quickly.

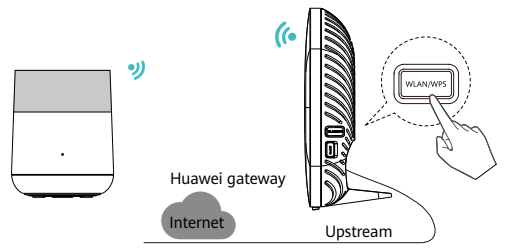

**4** Wait until the K562 indicator turns steady white, which indicates that the pairing is successful.

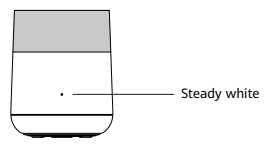

**5** Unplug and move the K562 to the position where the Wi-Fi coverage is to be expanded. Then power on this K562

After the indicator is steady white, the K562 can access the Internet. No further operation is required.

- **6** Repeat preceding steps to add other K562 devices to a mesh Wi-Fi network.
	- **1** The Wi-Fi name and password of the K562 are automatically synchronized from the Wi-Fi of the DN8245X6 device.
- **2** You can connect devices such as PCs to network ports of the K562 using network cables to access the Internet.
- **3** To achieve better signal coverage, it is recommended that:
	- There are no more than two walls between K562 devices and the DN8245X6 devices.
	- K562 devices and the DN8245X6 devices are placed on the same floor.

**7** Check the topology of a mesh Wi-Fi network.

**a** Connect a phone or PC to the Wi-Fi of the DN8245X6 device.

- **b** Enter the IP address in the address bar of a browser and press **Enter**. On the displayed login page, enter the account and password. (For details about the IP address, login account, and password, see the product nameplate at the bottom of the DN8245X6.)
- **c** Choose **More** on the web page, and choose **Information > Family Network** on the left pane. In the **Home Network Information** page, you can view the home network information.

### **Parameter**

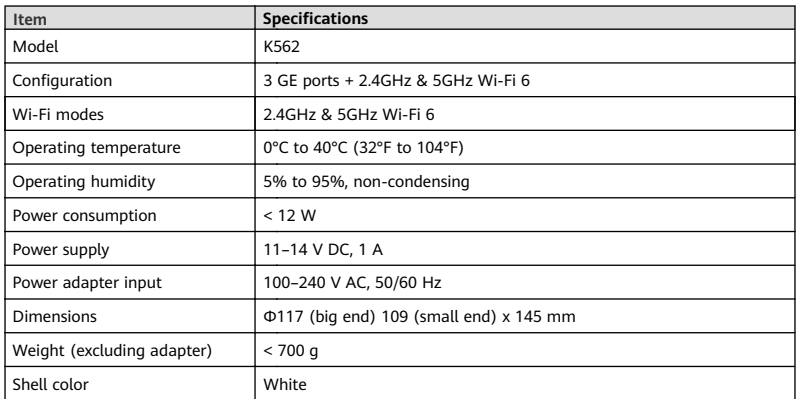

# **FAQs**

### **How to log in to the web page of the K562?**

- **1** Connect a mobile phone to the Wi-Fi network of the K562 or use a network cable to connect a PC to the K562.
- **2** Enter the IP address in the address box of a browser and press **Enter**. (For details about the IP address, see the product nameplate at the bottom of the K562.)
- **3** Enter the login password, click **Log in**. (For details about the login password, see the product nameplate at the bottom of the K562.)

#### **What can I do if a problem occurs when I set the Internet access mode in a wired network expansion scenario?**

You can check the indicator status of the K562. If the indicator is steady red, Internet access is unavailable.

- **1** Cannot find the Wi-Fi of the K562: Ensure that the device is powered on. Wait for a moment. After the device is started, scan for the Wi-Fi again.
- **2** Cannot access the configuration page: Ensure that the mobile phone is connected to the Wi-Fi network of the device and enter the IP address in the address box of a browser. (For details about the IP address, see the product nameplate at the bottom of the K562.)
- **3** Cannot access the Internet after the settings: Ensure that the home gateway connected to the device can access the Internet. If a network cable is connected, ensure that network cable is connected securely.

### **How to restore the factory settings of the K562?**

Press and hold the Reset button of the K562 for more than 2 seconds using a needle, and release the button after the indicator turns off. After the device restarts and the red indicator turns on, the factory settings are restored.

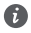

After the K562 is restored to factory settings, the device configuration parameters are cleared and need to be reconfigured.

#### **Does the K562 support 5GHz Wi-Fi? How to connect to the 5GHz Wi-Fi?**

Yes. The device supports 5GHz Wi-Fi. By default, the 2.4GHz/5GHz Wi-Fi names are the same. The device automatically connects to an optimal frequency band. To fix the connection to the 5GHz frequency band, disable the Dual-Band Steering as follows:

- **1** Connect a mobile phone to the Wi-Fi network of the K562.
- **2** Enter the IP address in the address box of a browser and press **Enter**. (For details about the IP address, see the product nameplate at the bottom of the K562.)
- **3** On the displayed login page, enter the login password as prompted. (For details about the login password, see the product nameplate at the bottom of the K562.)

**4** Choose **My Wi-Fi** and turn off **Dual-band Steering**. Then, two Wi-Fi names are displayed. Connect to the Wi-Fi with the suffix \_5G.

#### **How to change the Wi-Fi name and password of an edge ONT?**

- **1** Connect a mobile phone to the Wi-Fi network of the edge ONT.
- **2** Enter the IP address in the address box of a browser and press **Enter**. (For details about the IP address, see the product nameplate at the bottom of the K562.)
- **3** On the displayed login page, enter the login password as prompted. (For details about the login password, see the product nameplate at the bottom of the K562.)

**4** Choose **My Wi-Fi** on the web page, and change the Wi-Fi name and password.

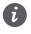

If the Wi-Fi name and password are synchronized from those of a gateway or router, see the changing method described for the gateway or router.

#### **How Can I Retrieve My Wi-Fi Password?**

- **1** Use a network cable to connect the network port of the edge ONT to a PC.
- **2** Enter the IP address in the address box of a browser and press **Enter**. (For details about the IP address, see the product nameplate at the bottom of the K562.)
- **3** On the displayed login page, enter the login password as prompted. (For details about the login password, see the product nameplate at the bottom of the K562.)
- **4** Choose **My Wi-Fi** on the web page, click **a** after **Wi-Fi Password** text box to view the Wi-Fi password.

#### **How Can I Retrieve My Login Password?**

- **1** Restore the factory settings of an edge ONT.
	- Press and hold the Reset button of the device for more than 2 seconds using a needle, and release the button after the indicator turns off. After the device restarts and the red indicator turns on, the factory settings are restored.
- **2** Enter the IP address in the address box of a browser and press **Enter**. (For details about the IP address, see the product nameplate at the bottom of the K562.)
- **3** Follow the guide to set administrator login password.